# CREATING A LEARNING AGREEMENT IN THE ERASMUS+ APPLICATION IN ISOIS

### Step 1: LOG IN TO YOUR ACCOUNT IN ISOIS: <https://isois.ois.muni.cz/en/user-account/user/login/>

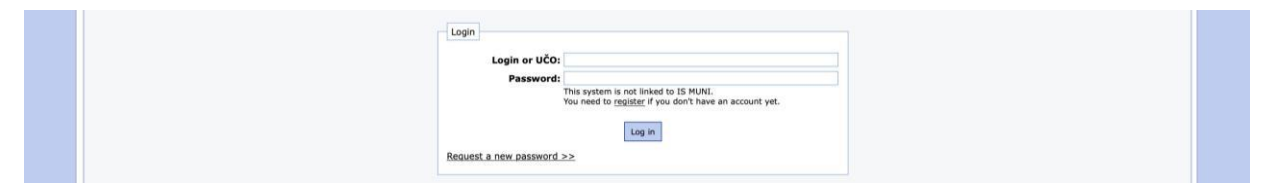

#### Step 2: IN SECTION STUDENTS/STAFF FROM MU CHOOSE CREATE NEW APPLICATION/DOCUMENT…

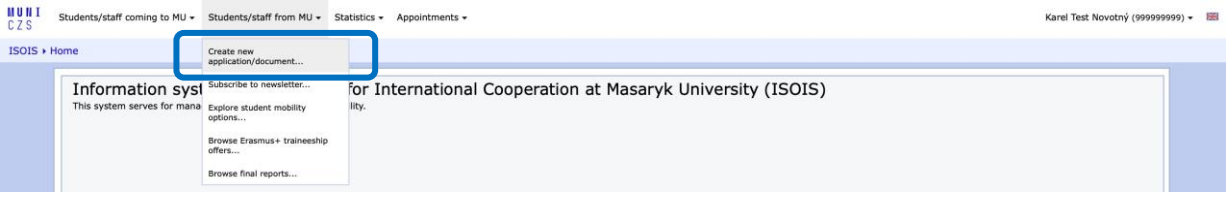

#### Step 3: CREATE NEW LEARNING AGREEMENT FOR OTHER PROGRAMMES

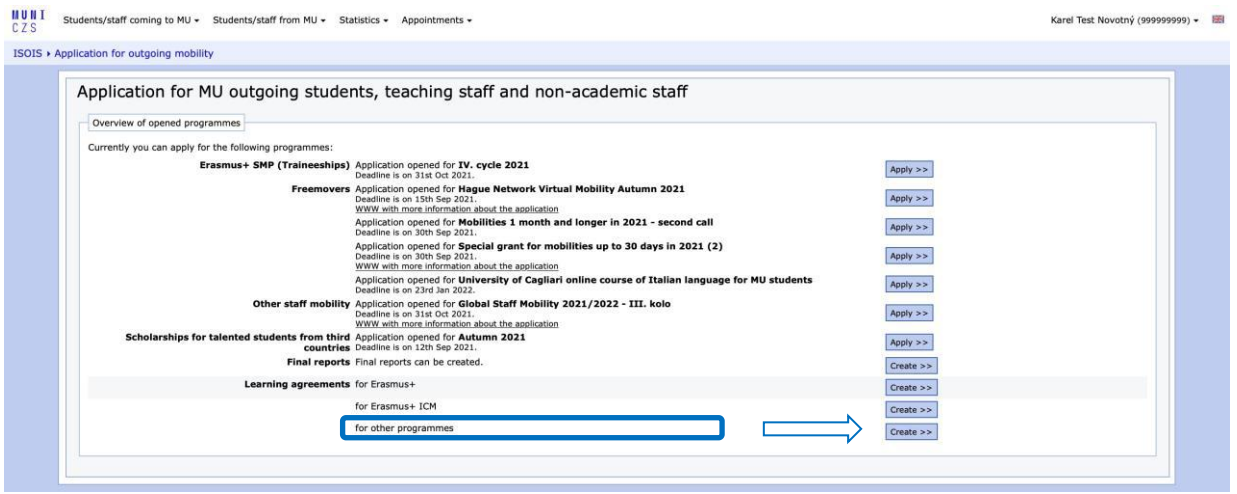

Step 4: SELECT YOUR CURRENT APPLICATION FOR WHICH YOU WISH TO CREATE THE LEARNING AGREEMENT (choose according to who is administrating your mobility: CIC (Gap semester; choose "administrated by CIC") or International Relation Office at your faculty (EDUC on-line courses, blended mobilities; choose "administrated by your faculty")

CHOOSE THE MOBILITY TYPE (according to length and type):

- "Semester(s) (with virtual mobility if applicable)" (e.g. Gap semester) - "Blended mobility with short-term physical mobility" (mobility/programme/course which has virtual and physical components) "Short-term physical mobility only" - "Short-term virtual mobility only" (e.g. online courses)

#### AND CLICK "CONTINUE"

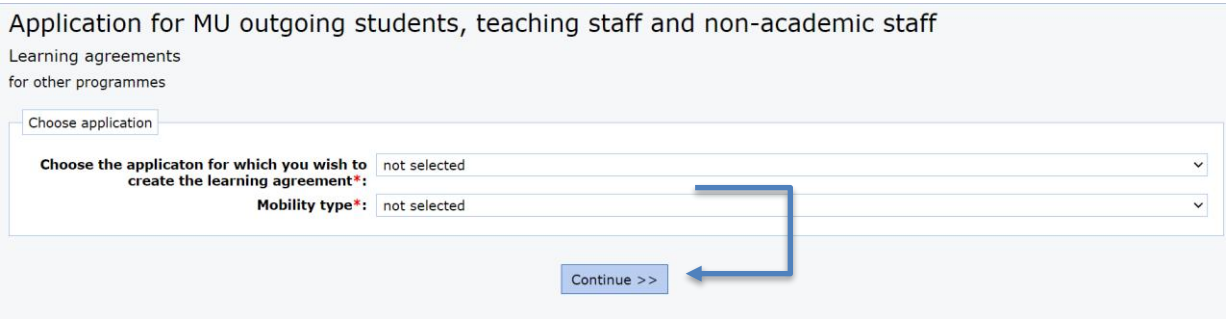

Step 5: COMPLETE ALL THE MANDATORY INFORMATION AND CLICK "SAVE THE LA"

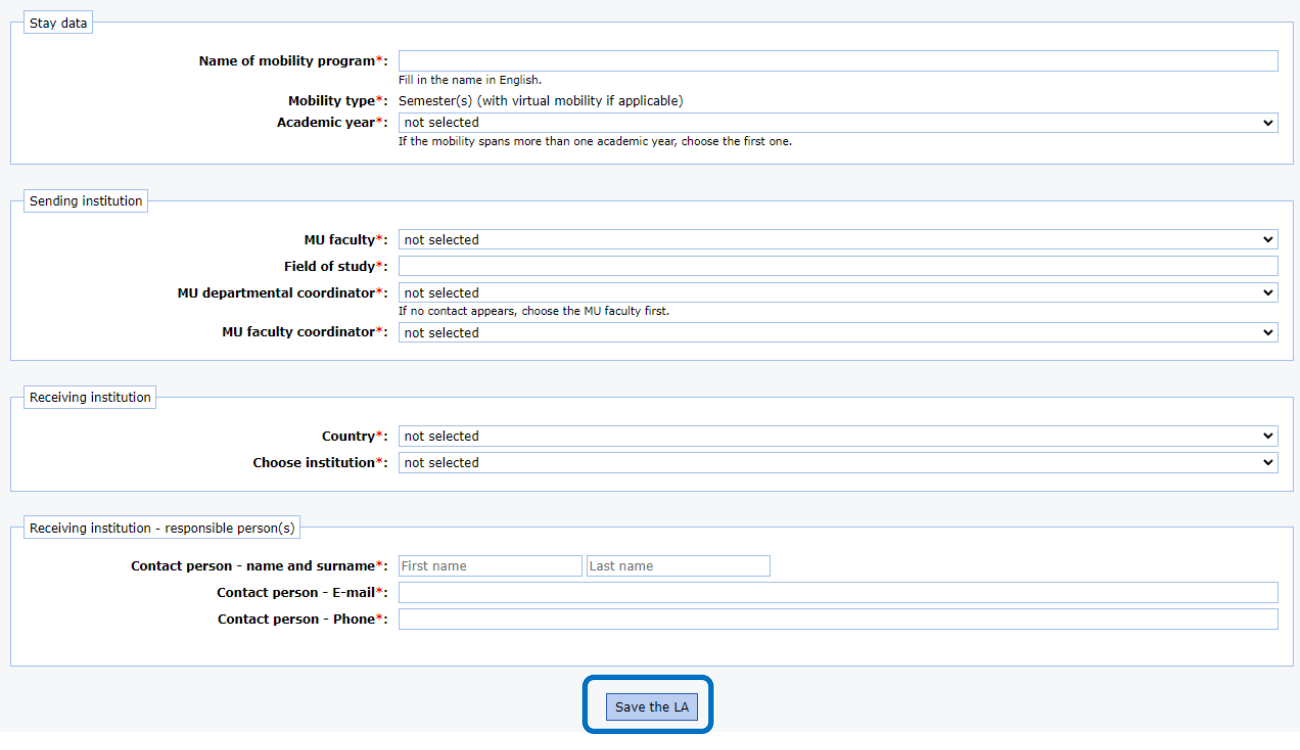

Step 6: FILL IN THE PLANNED MOBILITY PERIOD (for "Short-term virtual mobility only" you will see Planned period of the *virtual* mobility)

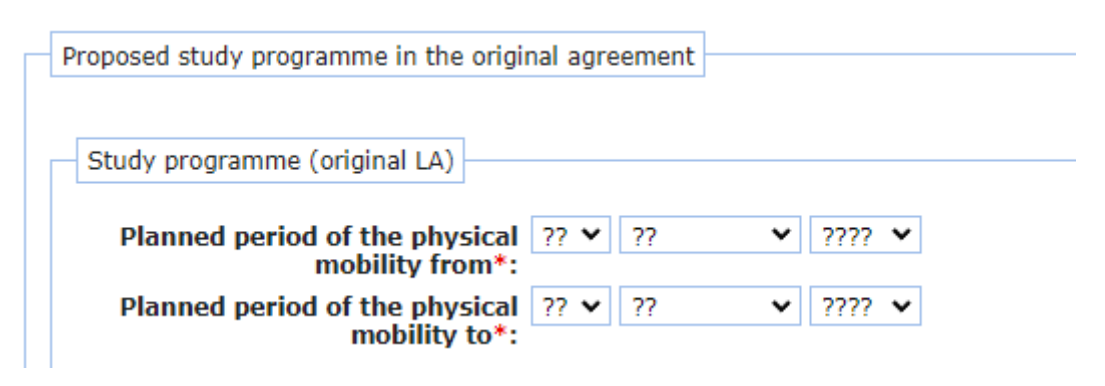

## Step 7: ENTER THE INFORMATION FOR ALL COURSES YOU WISH TO STUDY AND THE FORM OF RECOGNITION AT MU

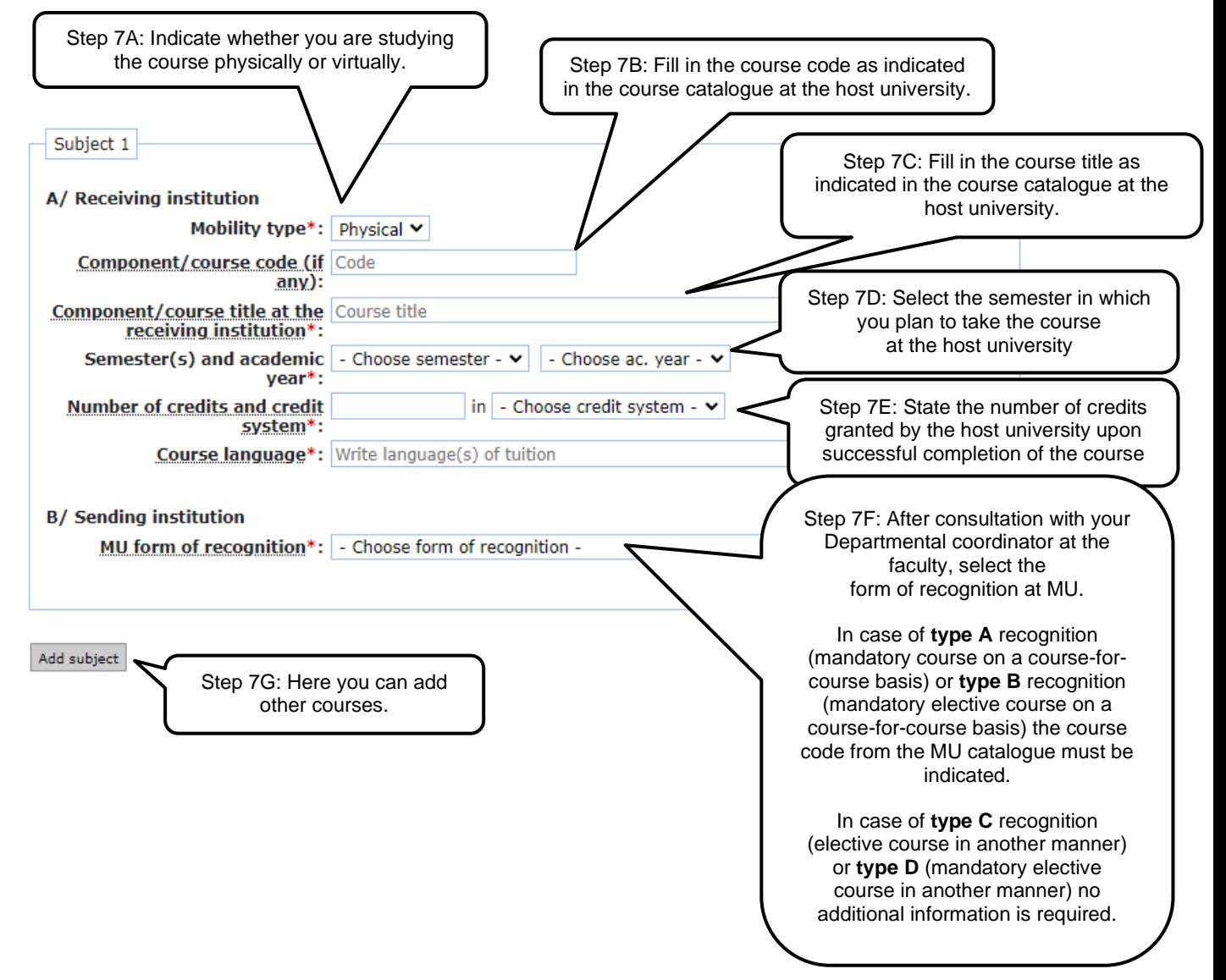

## **ONLY FOR** BLENDED MOBILITY - THERE'S ONE MORE FIELD:

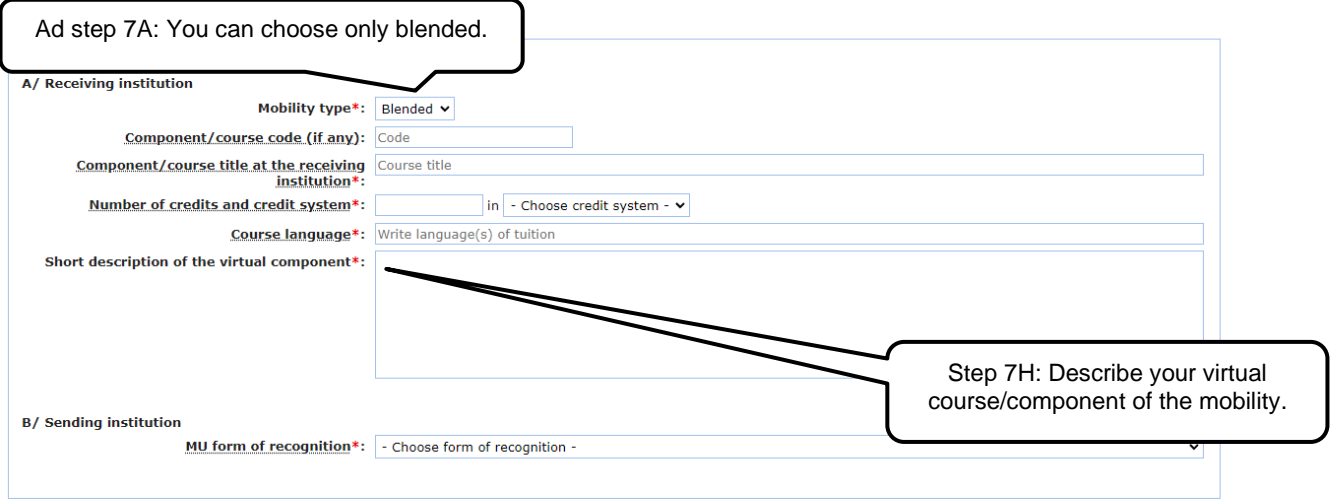

Add subject

## Step 8: SIGN THE DOCUMENT ELECTRONICALLY. THERE ARE TWO WAYS (UPLOADING THE SIGNATURE or SIGN ON THE SCREEN).

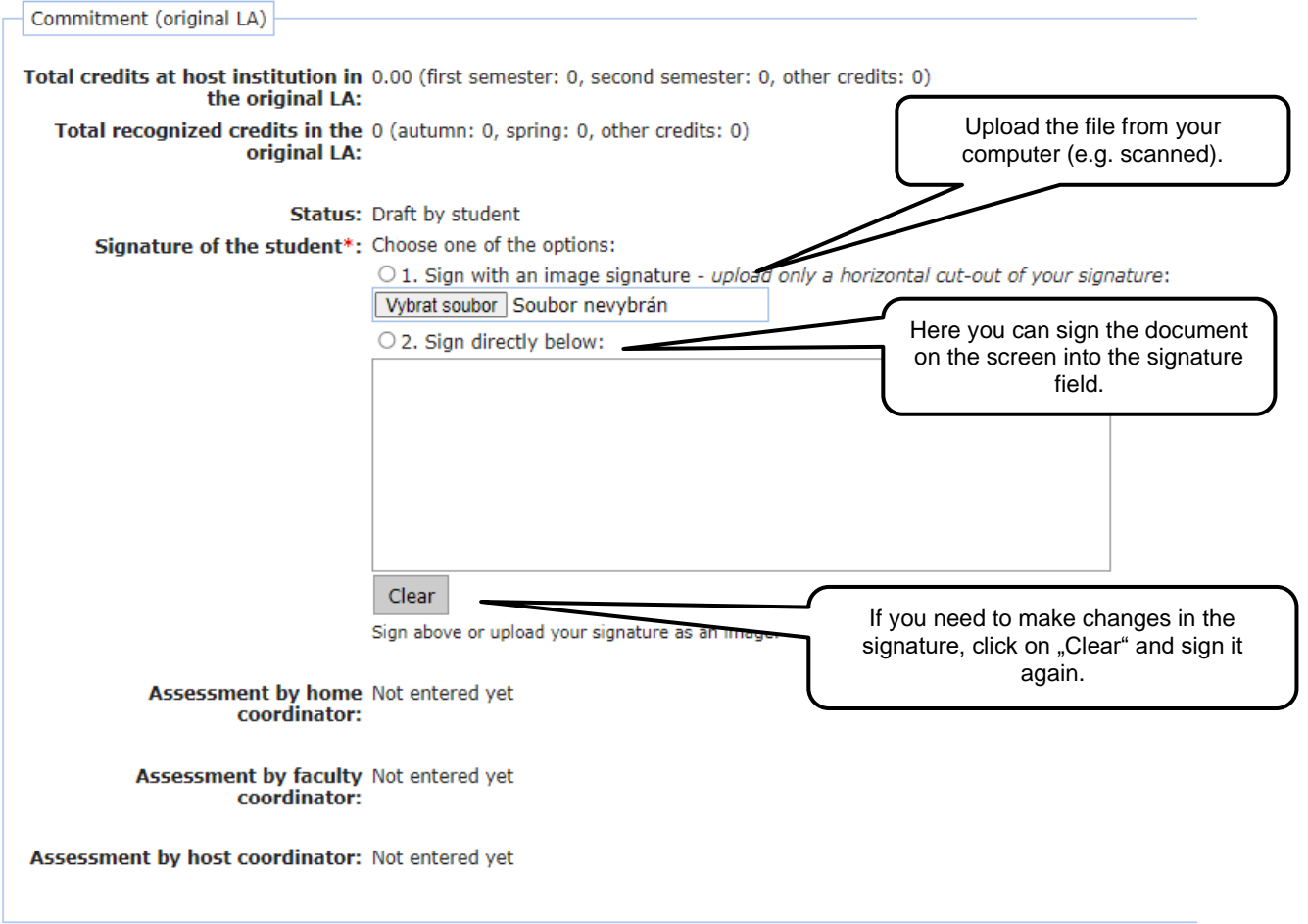

## Step 9: AFTER THE DOCUMENT IS COMPLETE, CLICK "SAVE AND FORWARD THE LA TO MU COORDINATOR"

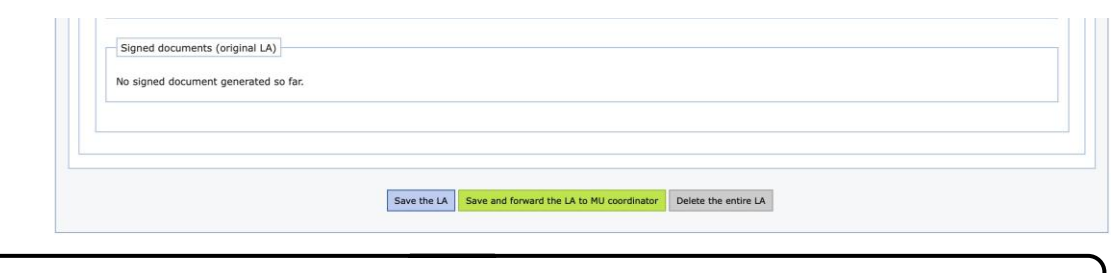

The LA will be sent to all your coordinators for approval in the following order: Departmental coordinator – CZS/faculty coordinator – Coordinator at the host university.

## Step 10: AFTER THE LA IS APPROVED BY ALL PARTIES, YOU CAN DOWNLOAD IT IN SECTION "SIGNED DOCUMENTS"

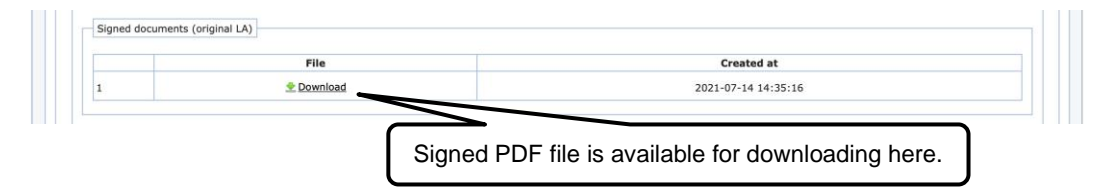

Step 11: IF NEEDED YOU CAN DELETE THE ENTIRE DOCUMENT AND CREATE A NEW ONE

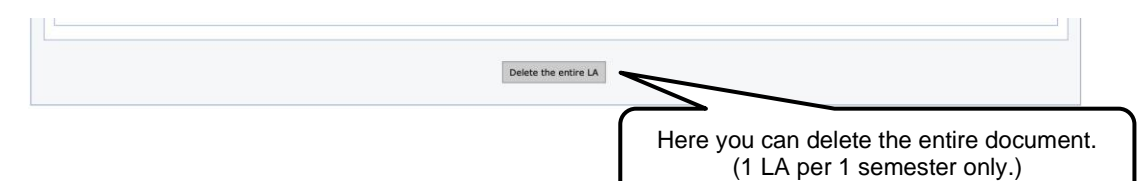

### Step 12: IF YOU NEED TO DOWNLOAD THE DOCUMENT BEFORE IT'S SIGNED BY ALL PARTIES, YOU CAN DOWNLOAD IT IN THE UPPER-LEFT CORNER.

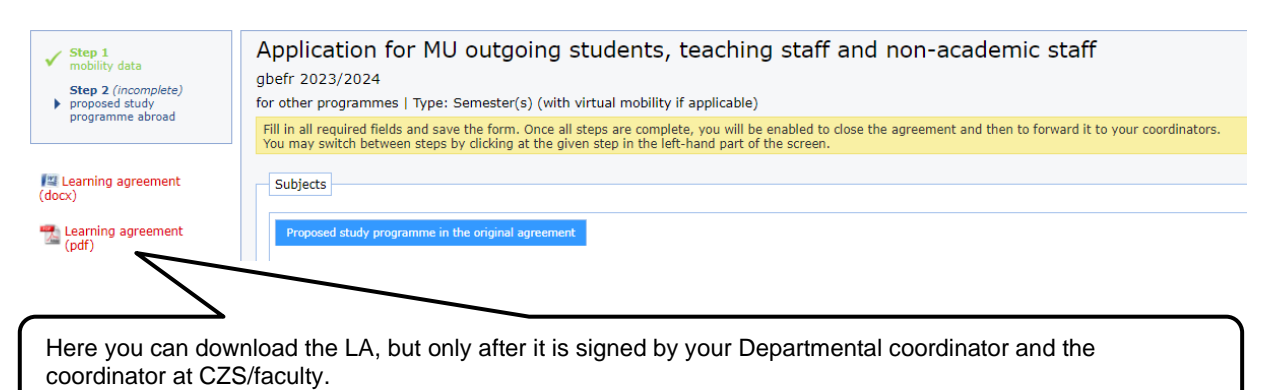